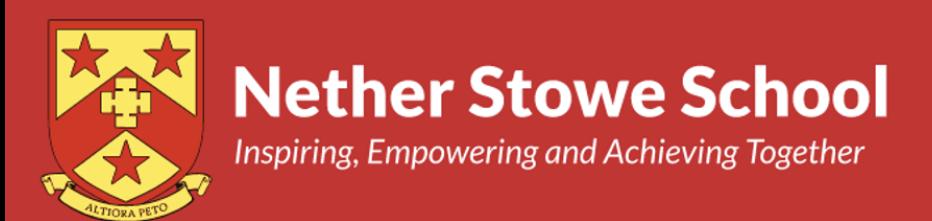

**28th November 2022**

### **Year 10 Parents' Evening: Thursday 8th December, 3:15pm to 5:45pm**

Dear parent or carer,

As I trust you will be aware, all of our academic parents' evenings take place via online video call. The feedback from last year was that this provided a great deal of much needed flexibility and convenience for parents and carers.

The online appointment booking system and meeting platform allows you to choose your own appointment times with teachers. Once booked, you will receive an email confirming your appointments as well as a link to access the video appointments at the scheduled time. Appointments are available for all staff and separate appointments can also be made with the SENDCO, Miss Sullivan, using the same system.

**The window for making appointments is open from 6:00pm on Wednesday 30th November and will close at 6:00pm on Wednesday 7 th December. Appointments start at 3:15pm and run to 5:45pm Please note that, once slots are taken, we are not able to free up further time.** 

Any appointments for Miss Thompsons Art class (10c/AD) will take place on Wednesday 7<sup>th</sup> December

Please visit<https://netherstowe.schoolcloud.co.uk/> to book your appointments.

A short guide on how to create appointments is also included at the end of this letter. Your login information is as follows:

Student's First Name Student's Surname Student's Date of Birth

The system is tried, tested, highly intuitive and easy to use. A full guide for parents and carers on how to attend video calls, as well as further information and technical guidance can also be accessed via the following link:

[https://support.parentseveningsystem.co.uk/article/801-video-parents-how-to-attend-appointments](https://support.parentseveningsystem.co.uk/article/801-video-parents-how-to-attend-appointments-over-video-call)[over-video-call](https://support.parentseveningsystem.co.uk/article/801-video-parents-how-to-attend-appointments-over-video-call)

If you are new to the system, it is important to fully acquaint yourself with the support information in advance of the meeting. Should you have any questions, please let us know.

Yours faithfully,

**Mr G Langston-Jones Headteacher**

**Nether Stowe School St Chad's Road** Lichfield **WS13 7NB** 01543 263 446

**Headteacher: Mr G Langston-Jones** Website: netherstowe.com Twitter: @netherstowe Email: office@netherstowe.com

**Part of the Arthur Terry Learning Partnership** 

## **Parents' Guide for Booking Appointments**

Browse to<https://netherstowe.schoolcloud.co.uk/>

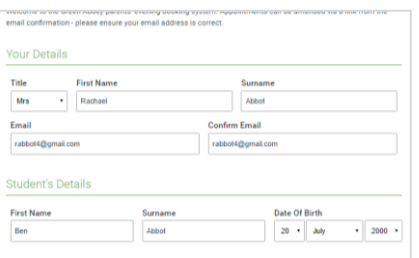

Click a date to cor

Monday, 13th Septe In-person & video call Tuesday, 14th September

#### **Step 1: Login**

Fill out the details on the page then click the *Log In* button. A confirmation of your appointments will be sent to the email address you provide.

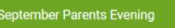

ptember.<br>ite that on the 13th there will be sessions<br>ailable both in-person and via video call.

low parents and teachers to disc<br>d will take place on 13th and 14t

## **Step 2: Select Parents' Evening** Click on the date you wish to book.

Unable to make all of the dates listed? Click *I'm unable to attend*.

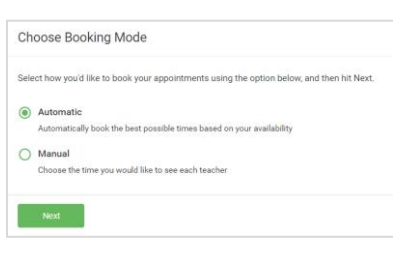

#### **Step 3: Select Booking Mode**

Choose *Automatic* if you'd like the system to suggest the shortest possible appointment schedule based on the times you're available to attend. To pick the times to book with each teacher, choose *Manual*. Then press *Next*. We recommend choosing the automatic booking mode when browsing on a mobile device.

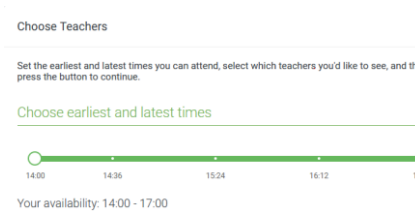

#### **Step 4: Select Availability**

Drag the sliders at the top of the screen to indicate the earliest and latest you can attend.

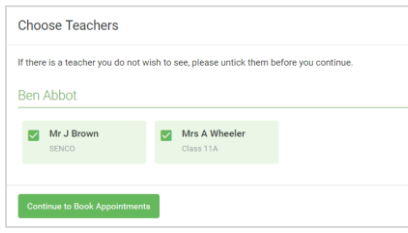

#### **Step 5: Choose Teachers**

Select the teachers you'd like to book appointments with. A green tick indicates they're selected. To de-select, click on their name.

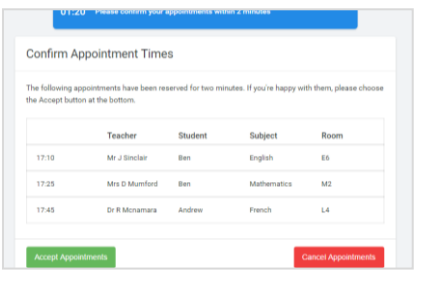

Miss B Patel

**Class 10E (H3)** 

**Andre**  $\bullet$ 

Mr J Brown

SENCO (A2)

Ber

16:30  $16:40$  $16:50$  $17:00$ 

Mrs A Wheeler

Class 11A (L1)

### **Step 6: Book Appointments (Automatic)**

If you chose the automatic booking mode, you'll see provisional appointments which are held for 2 minutes. To keep them, choose Accept at the bottom left.

If it wasn't possible to book every selected teacher during the times you are able to attend, you can either adjust the teachers you wish to meet with and try again, or switch to manual booking mode.

# **Step 7: Book Appointments**

Click any of the green cells to make an appointment. Blue cells signify where you already have an appointment. Grey cells are unavailable.

To change an appointment, delete the original by hovering over the blue box and clicking *Delete*. Then choose an alternate time. You can optionally leave a message for the teacher to say what you'd like to discuss, or raise anything beforehand. Once you're finished booking all appointments, at the top of the

page in the alert box, press *click here* to finish the booking process.

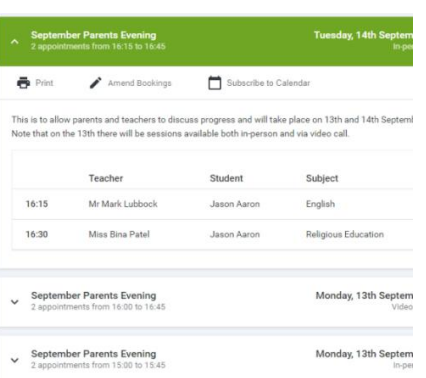

## **Step 8: Finished**

All your bookings now appear on the My Bookings page. An email confirmation has been sent and you can also print appointments by pressing *Print*. Click *Subscribe to Calendar* to add these and any future bookings to your calendar. To change your appointments, click on *Amend Bookings*.